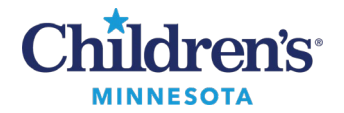

## **Anesthesia: Clear Deficiencies**

## **Clear Deficiencies from the Anesthesia Record Deficiency Report**

To clear deficiencies on the Anesthesia Record when using the Discern Analytics Anesthesia Record Deficiency Report:

- 1. Open SA Anesthesia to the **Select Case**window.
- 2. In Search Criteria, enter the case number in the **Case Number**field. Click **Search**. **Note: If** you do not have the case number, a search can be performed by Patient Name or MRN.

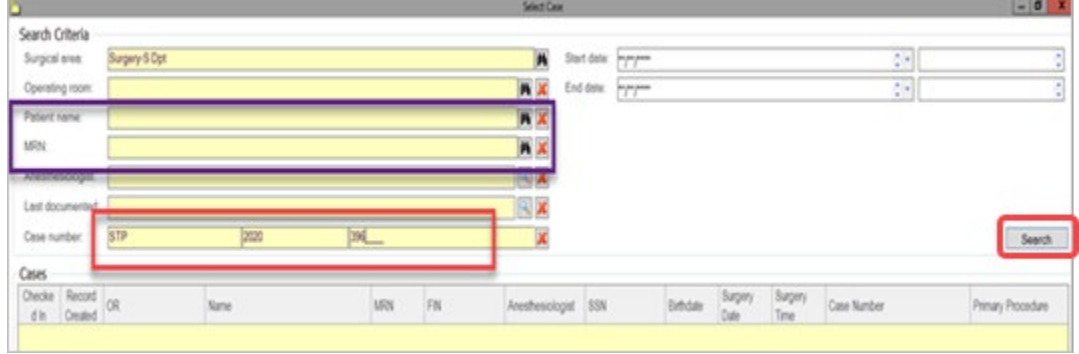

- 3. Open the case.
	- Is the case finalized? The word **Finalized** should appear behind the case number at the top of the record.

SurgiNet: Anesthesia - [MPLS-2020-69 [Finalized]]

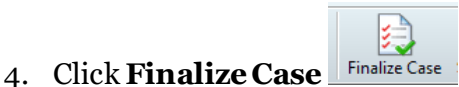

- Are there deficiencies to clear?
- Are the ASA and Anesthesia Type present?
- Are all attestments signed?
- Did you un-finalize and not sign to re-finalize?

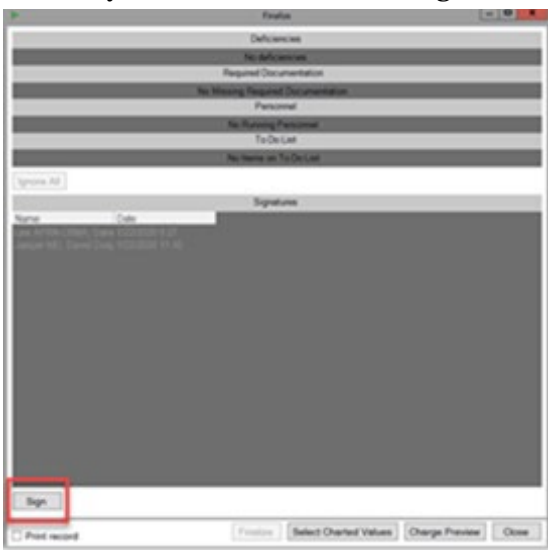

## **NOTE**: if a record is un-finalized for a correction, the record needs to be refinalized. **The record must be re-signed by an anesthesiologist.**

Once the case is signed, the **Finalize** button will become active. Click **Finalize**and the case will show as finalized and complete in the NOTES.

1 Informatics Education Review ed December 2022

Questions? Call Children's IT Service Desk 24/7 at 952-992-5000 or 4-5000 internally Copyright © 2020 Children's Minnesota. All rights reserved. Some content is based on the intellectual property of Cerner Corporation and used with

permission. All other trade names and registered trademarks are the property of their respective owners. This content is designed for general use with most patients; each clinician should use his or her own independent judgment to meet the needs of each individual patient. This content is not a substitute for professional medical advice, diagnosis, or treatment.